# BizChannel@CIMB **LITE** Package **PERKESO EIS via Payroll Payment Guide**

# **E CIMB BANK**

**E CIMB** ISLAMIC

### **Getting Started:**

- First time user for payroll payments, please contact Business Call Centre at 1300 888 828 or email to [mybusinesscare@cimb.com](mailto:mybusinesscare@cimb.com) to enable payroll and statutory payments.
- Please note that the first EPF and SOCSO submission is a test file and must be approved by the respective statutory bodies (usually takes up to 3 working days) before you can submit a payment. To check the approval status, please refer to Section 2 (ii) below.
- Fields marked with asterisk (\*) in the sections below are mandatory fields.

## **Section 1: Transaction Initiation**

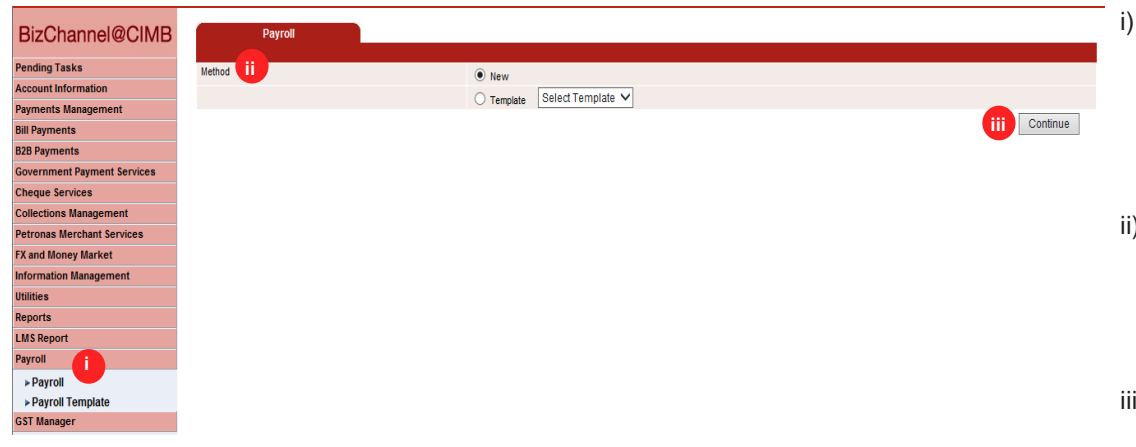

## **Section 2: Company Details**

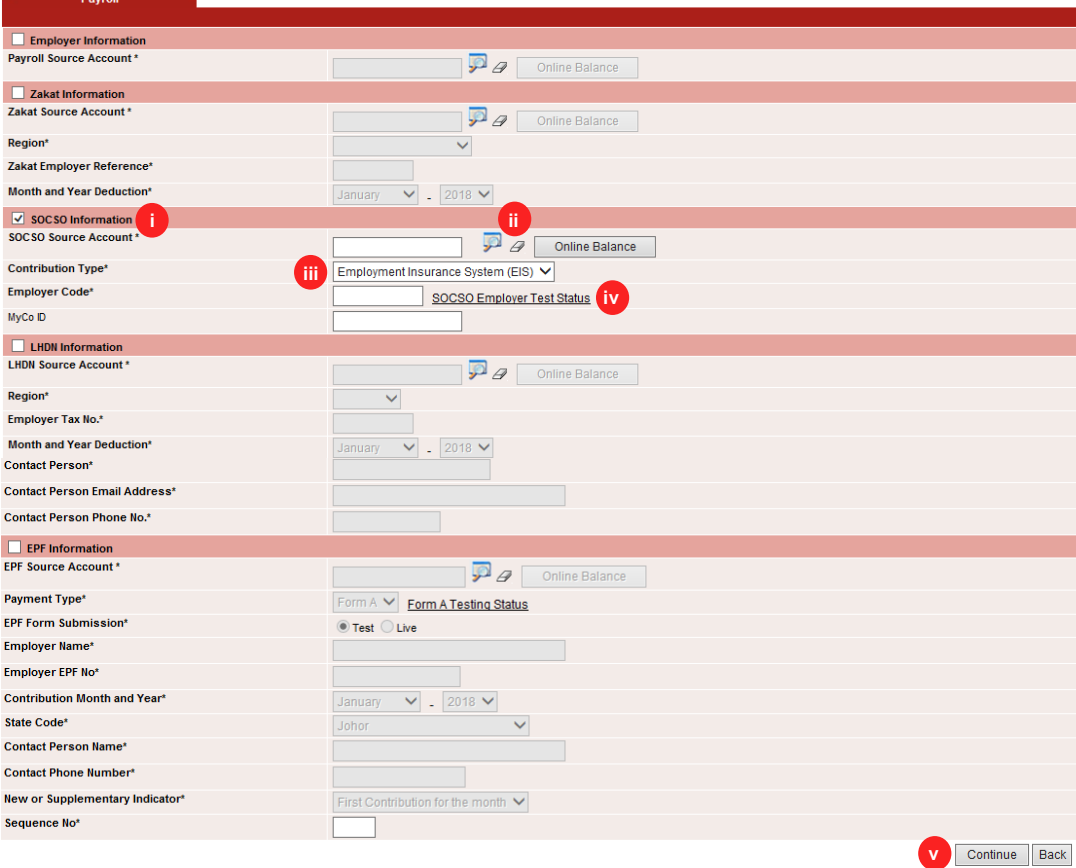

### i) Click '**Payroll**' from the left side menu. Select '**Payroll'** to create new transaction /template or select '**Payroll Template**' to retrieve saved templates.

- **Method:** Select 'New' to create a new transaction. Select '**Template**' if the template has been saved earlier.
- i) Click '**Continue'** to proceed.
- i) Tick on **SOCSO Information**.
- ii) **SOCSO Source Account:**  Click on magnifier icon and search for an account to pay from.
- iii) **Contribution Type:** Select Employment Insurance System (EIS)
- iv) **Employer Code:** Key in the Employer Code.

**SOCSO Employer Test Status:** Employer test<br>status 'In Progress' / status 'In Progress' / 'Approved'.

v) Click '**Continue'** to proceed.

# **Section 3: Employee Details**

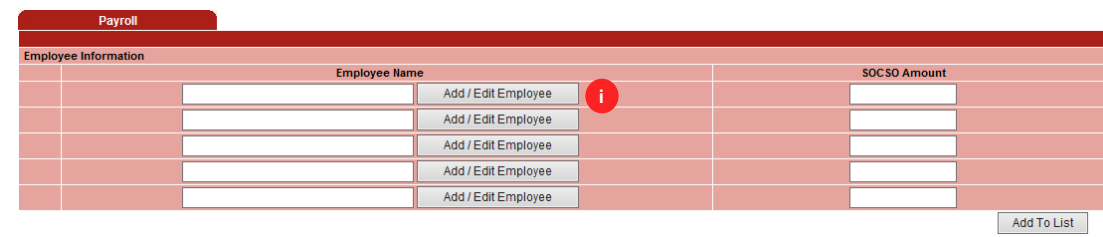

i) Click '**Add/Edit Employee**'.

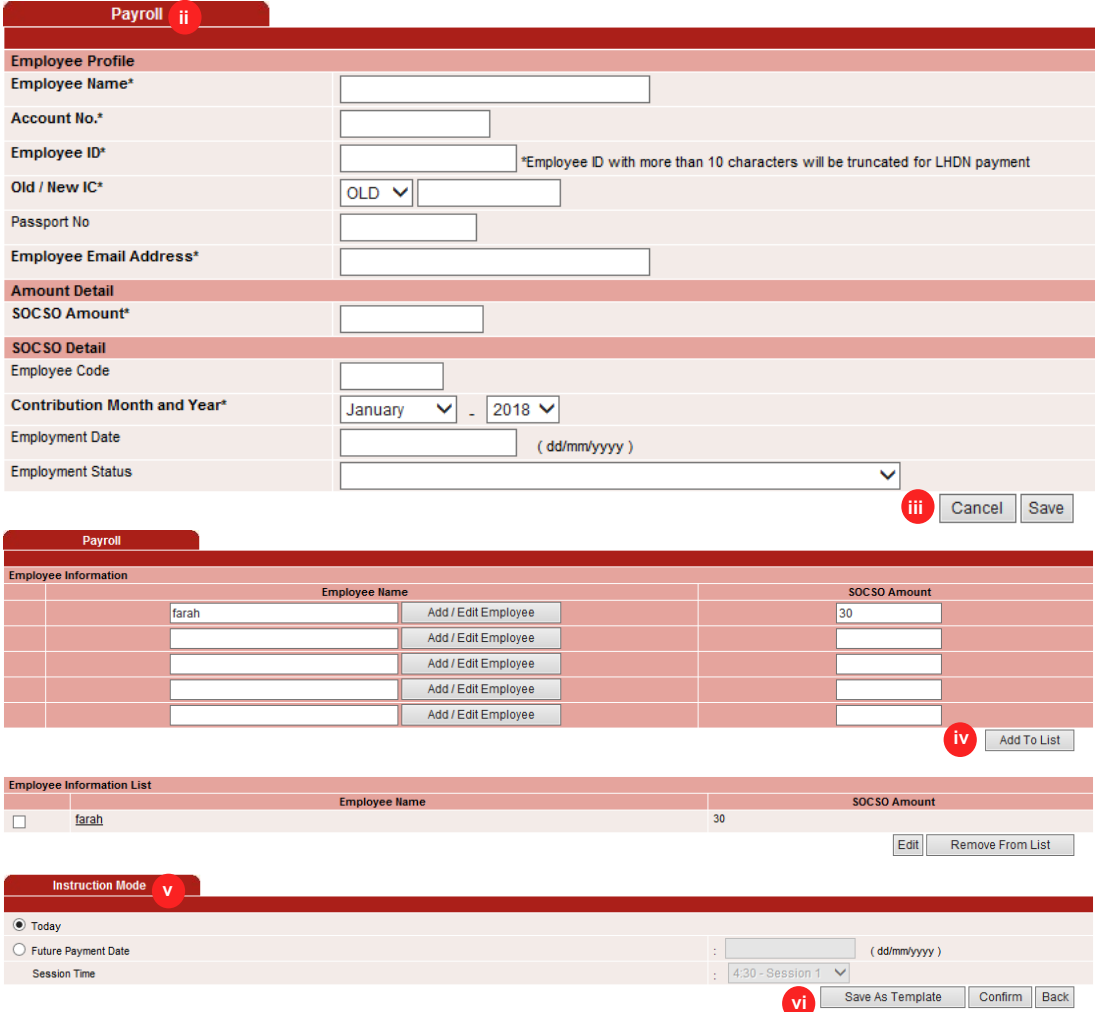

- ii) At '**Payroll**' tab, enter the details
- iii) Click '**Save**' to proceed. Repeat steps (i) to (iii) to create another employee record.
- iv) Upon creating all the employee records, click '**Add To List**' to proceed.
- v) **Instruction Mode**: Select one of the '**Instruction Mode**'
	- **Today**: Transaction to be processed once approved, click '**Today**'.

 **Future Payment Date**: Click the box and choose the date for the<br>transaction to be transaction processed. **Session Time**: Select which session for the file to be processed. ONLY applicable to Future Payment Date selection.

vi) Click '**Confirm**' to proceed for payment or '**Save As Template**' for future use (can be retrieved from '**Payroll Template**' under '**Payroll**' menu)

i) Click '**Submit**' and '**OK**'.

**Result Message**: Your first submission is pending SOCSO's approval. Please ensure Status is Approved in the SOCSO Approval tab before making an actual payment submission.

# **Section 4: Submission of Transaction for Approval**

#### Service Source Account **Total Amount** Socso MYR 30.00 3941376  $\overline{\phantom{1}}$ Message from webpage **Instruction Mode i** Submit Back Click OK to Create the Record All fees / charges are subject to Goods and Services Tax (GST \* Subject to the effective GST rate at the date of transf  $-$  OK  $\Box$   $\Box$  Cancel

# **1st time submission:**

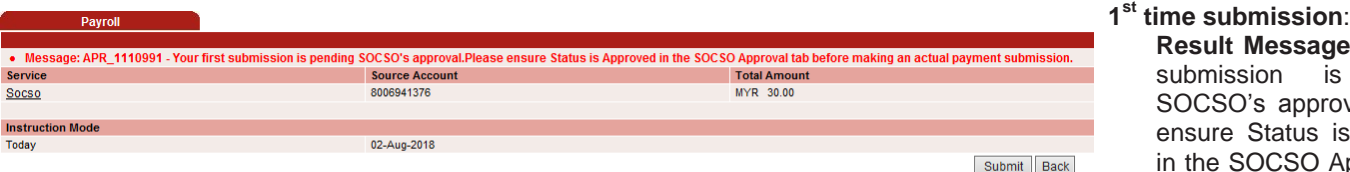

All fees / charges are subject to Goods and Services Tax (GST) payable by the Customer Subject to the effective GST rate at the date of transfer

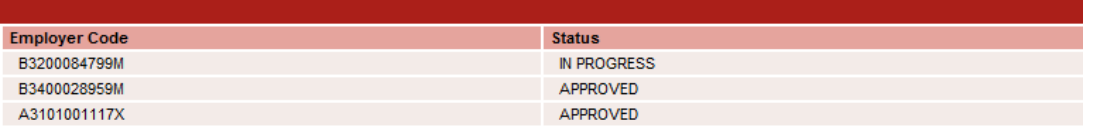

### Note:

1. Test file submission is required for customers who submit SOCSO for the first time with a new 12-digit employer code 2. No test file is required for customers who submit SOCSO with the old 9-digit employer code

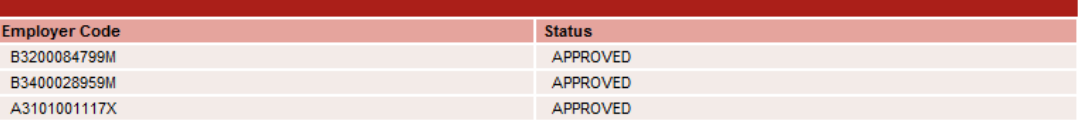

### **Note**

1. Test file submission is required for customers who submit SOCSO for the first time with a new 12-digit employer code

2. No test file is required for customers who submit SOCSO with the old 9-digit employer code

# **Existing customer: Existing customer: Existing customer: Existing customer: Existing customer: Existing customer: Existing customer: Existing customer: Existing customer: Existing customer: Existing cu**

socso

socso

**Transaction Reference No File Details** Source Account<br>Contribution Type

File Format File Type<br>File Type<br>File Upload<br>Transaction Detail<br>Total Record

**Total Amount** Total Debit Amoun

**Instruction Mode** Today

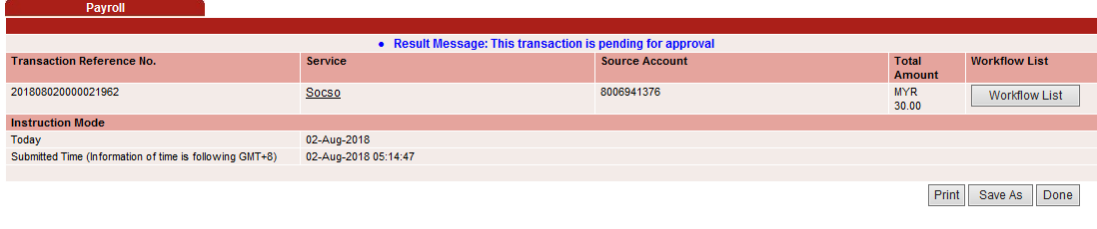

All fees / charges are subject to Goods and Services Tax (GST) payable by the Customer \* Subject to the effective GST rate at the date of transfe

# **Section 5: Approval of Transaction by Authorizer**

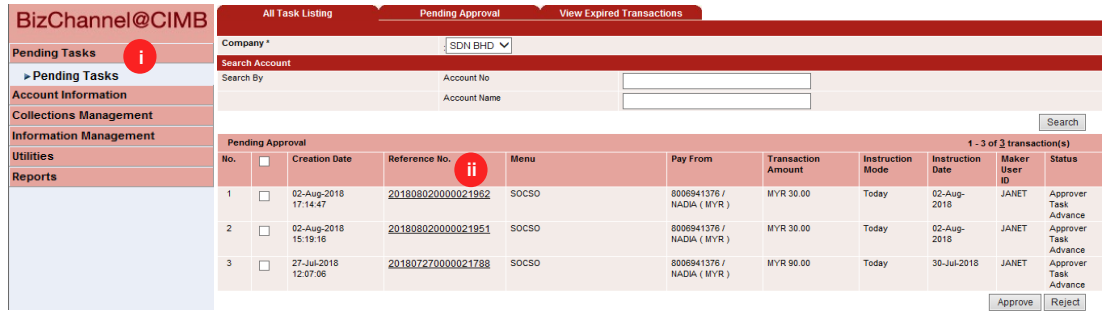

**Message:** This transaction pending for Approval.

**Important note**: The authorizer will need to approve/decline the submitted transaction prior to processing by the Bank.

- i) Click '**Pending Tasks**' from the left side menu and select '**Pending Task**'.
- ii) Click the **hyperlink** at Reference No. column to see the transaction detail before approve.

### **Authentication**

iii) Response Number: Enter the '**Response Number**'.

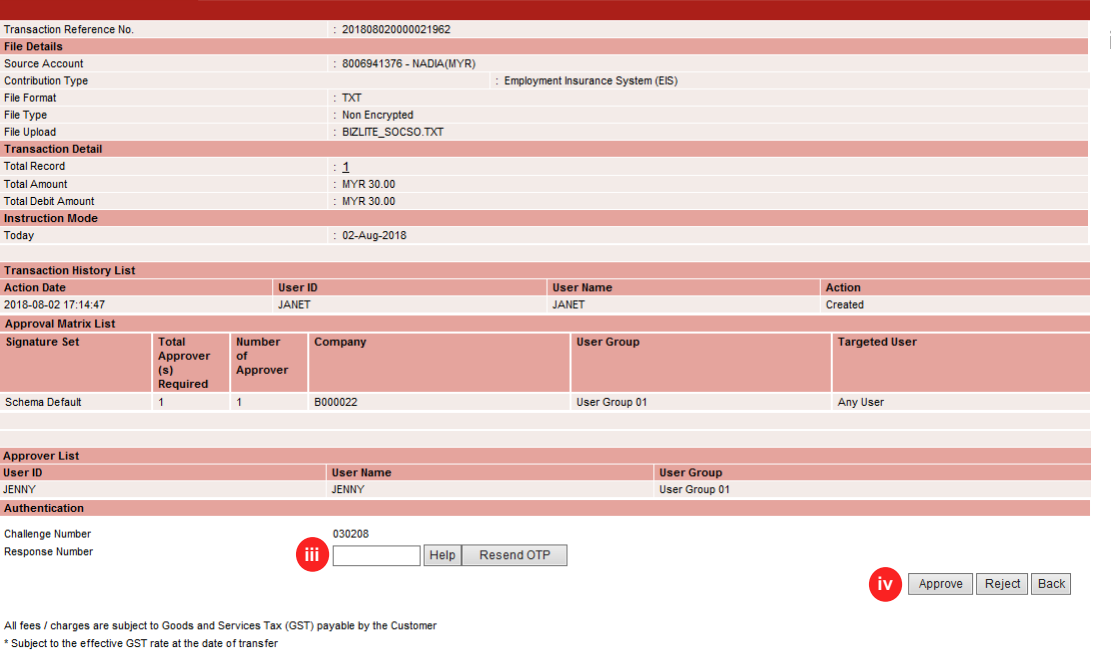

Result Message: SOCSO has been successfully released and executed<br>: 201808020000021962

**Result Message**: SOCSO EIS has been successfully released and executed.

All fees / charges are subject to Goods and Services Tax (GST) payable by the Customer \* Subject to the effective GST rate at the date of transfer

 $\bullet$ 

 $\overline{R}$ 

Non Encrypted BIZLITE\_SOCSO.TXT

 $MYR$  30.00

MYR 30.00

02-Aug-2018

8006941376 - NADIA(MYR)

For further enquiries, please contact our Business Call Centre at **1300 888 828** between 7AM to 7PM from Monday to Friday or 8AM to 5PM on Saturday (excluding public holidays) or email to **mybusinesscare@cimb.com**.

Print Save As Back to Pending Task

Employment Insurance System (EIS)

iv) Click '**Approve**' and '**OK**'.